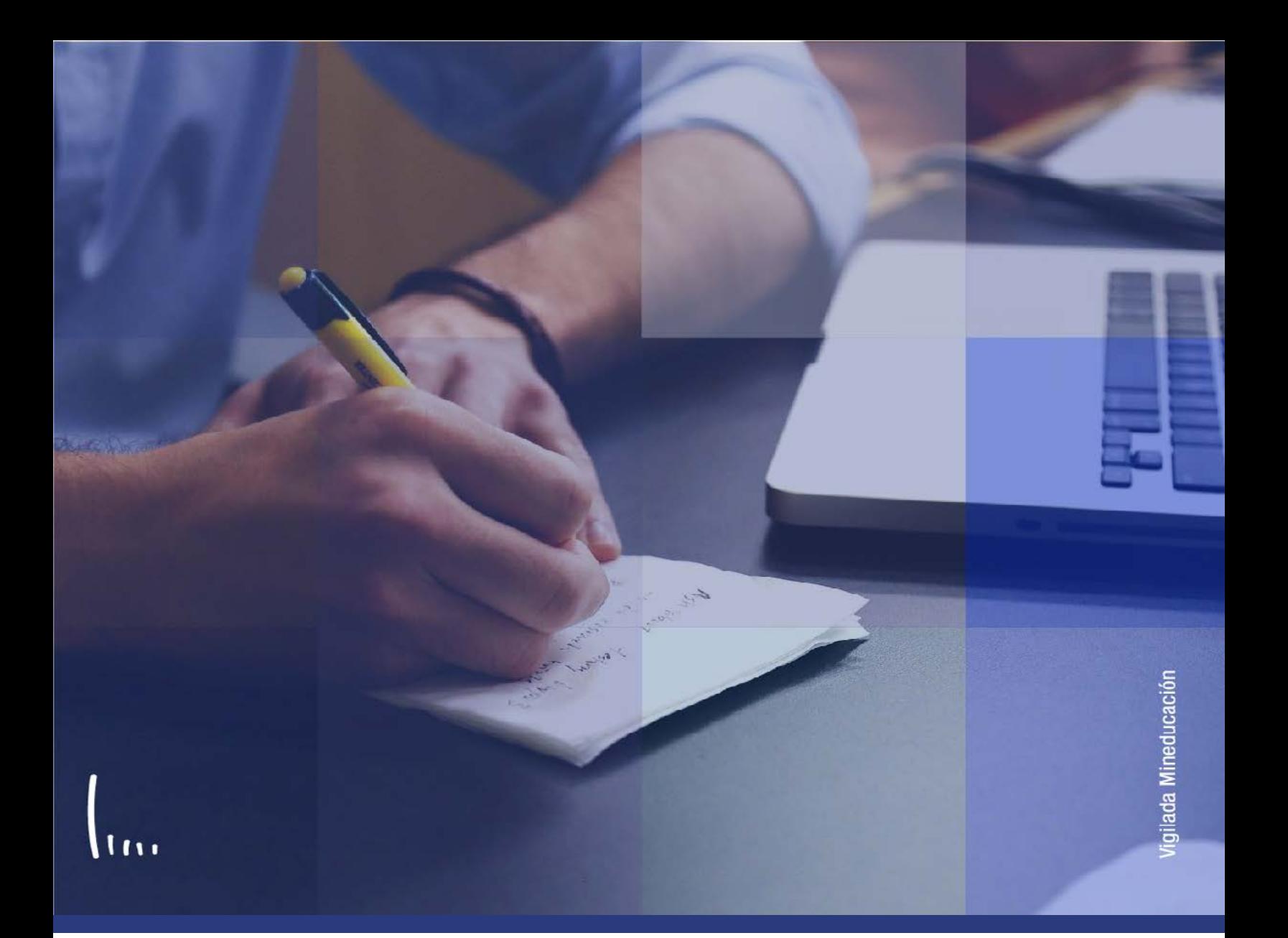

## **Instructivo Convenios**

**Administrativos Epik**

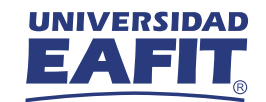

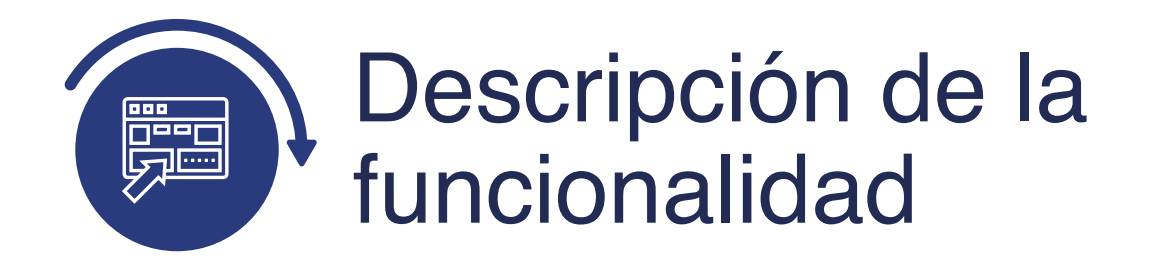

Esta funcionalidad permite introducir la información más relevante de los acuerdos académicos que se firman con otra universidad, ya sea a nivel nacional o internacional, y por medio de los cuales se habilita la posibilidad de que los estudiantes de ambas instituciones realicen intercambios para su desarrollo académico. La funcionalidad permitirá realizar la trazabilidad de los convenios firmados a lo largo del tiempo, además tener un control de aquellos que están activo o no para ofrecerlos a los estudiantes y comenzar nuevas gestiones con las Universidades involucradas.

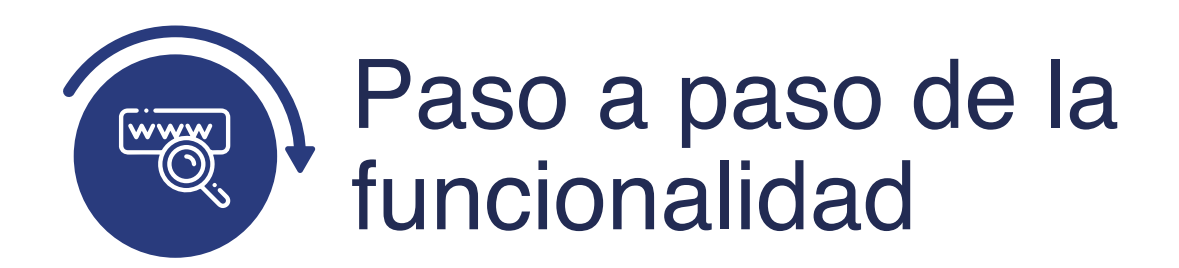

Ingresa al sistema Epik EAFIT con el usuario y contraseña de la Universidad, en el siguiente enlace: **https://www.eafit.edu.co/epik**. Luego, busca en la parte superior izquierda la siguiente ruta:

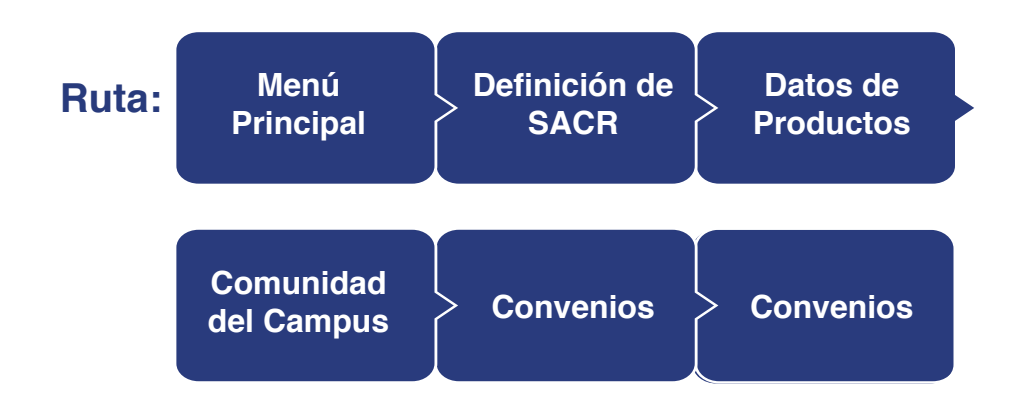

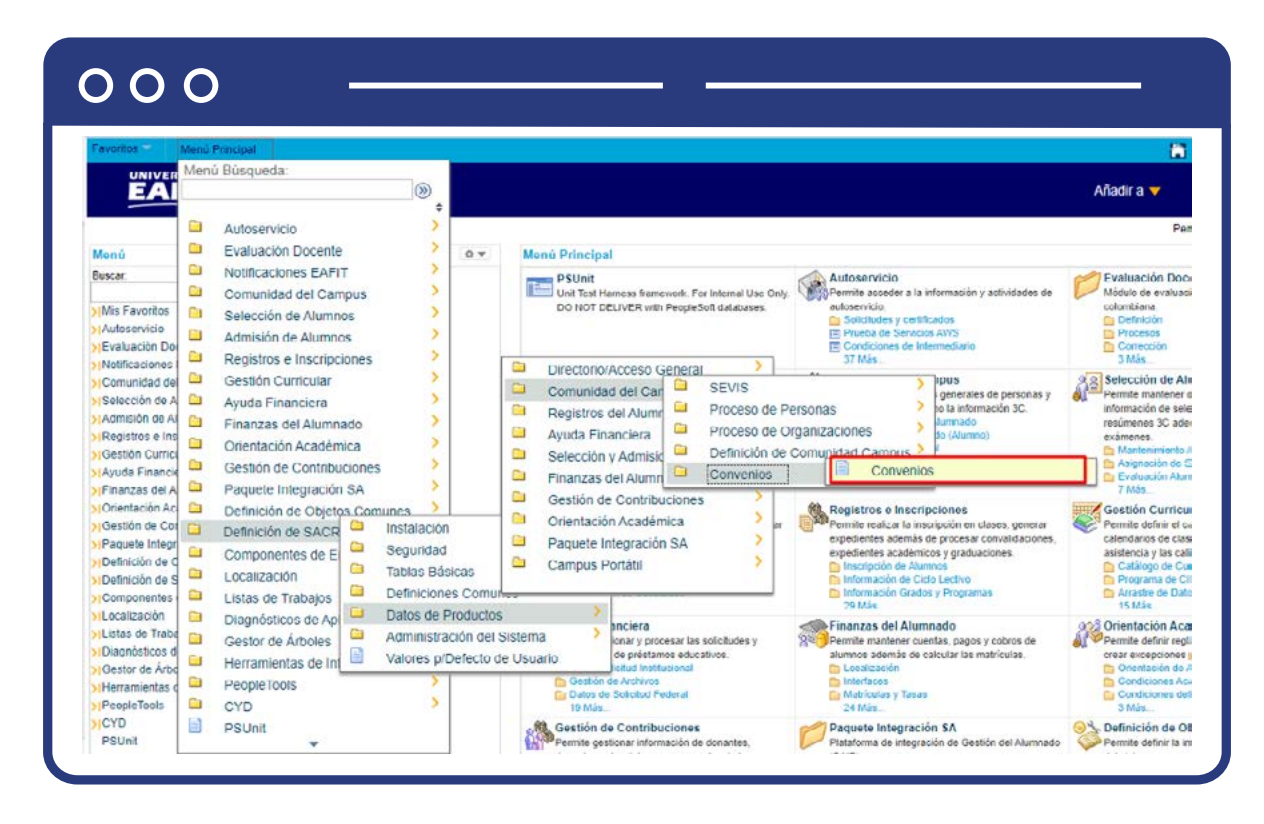

Al ingresar a la ruta indicada se presentan la siguiente ventana, donde se encontrarán las siguientes opciones:

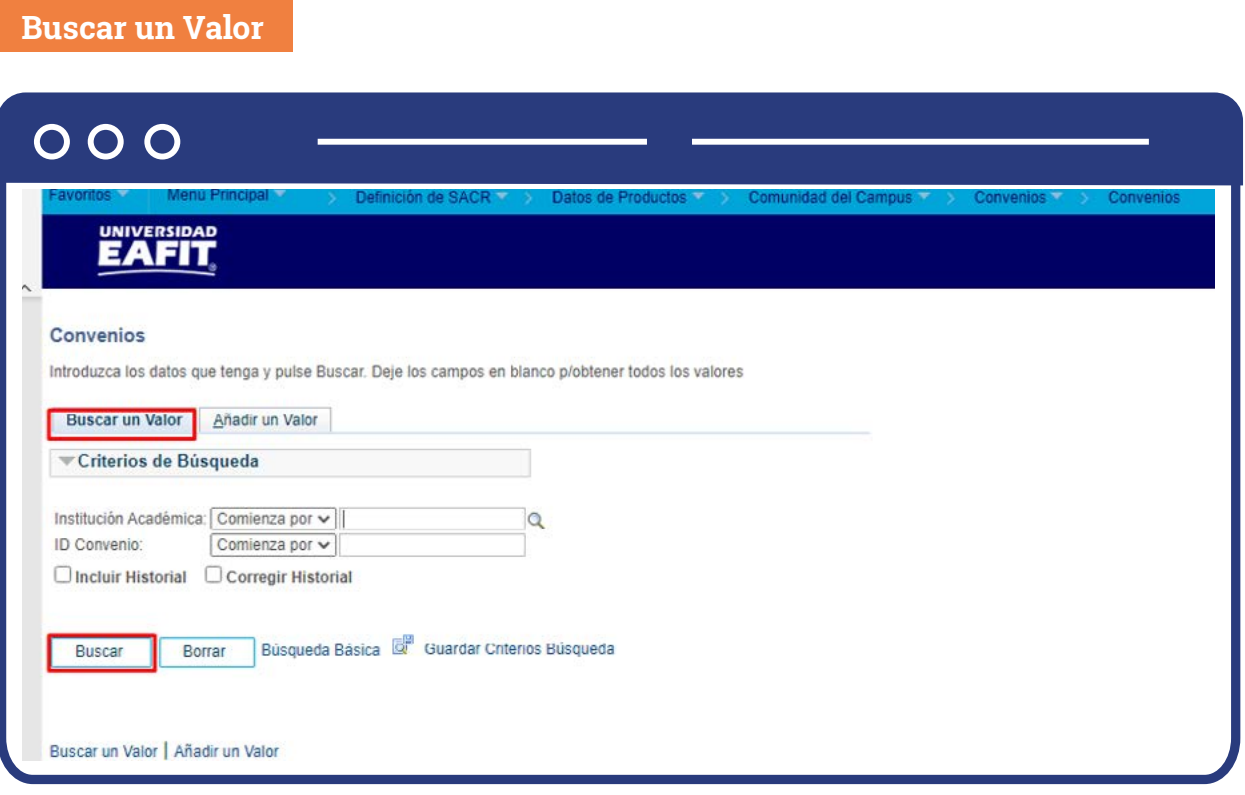

Para realizar la búsqueda se debe ingresar información en al menos un campo; si deseas obtener mayor detalle, ingresa más datos en los campos que se encuentren disponibles.

- $\bullet$  Diligencia o selecciona en el icono  $\boxed{\mathbb{Q}}$  el campo "Institución académica", el valor por defecto es EAFIT.
- Diligencia en el campo **"ID Convenio"**, el número de radicado con el cual fue aprobado el convenio entre universidades.
- Da clic en el botón **"Buscar".**
- Da clic en el botón **"Borrar"**, cuando requieras eliminar todos los datos ingresados en el filtro.

## **Añadir un Valor**

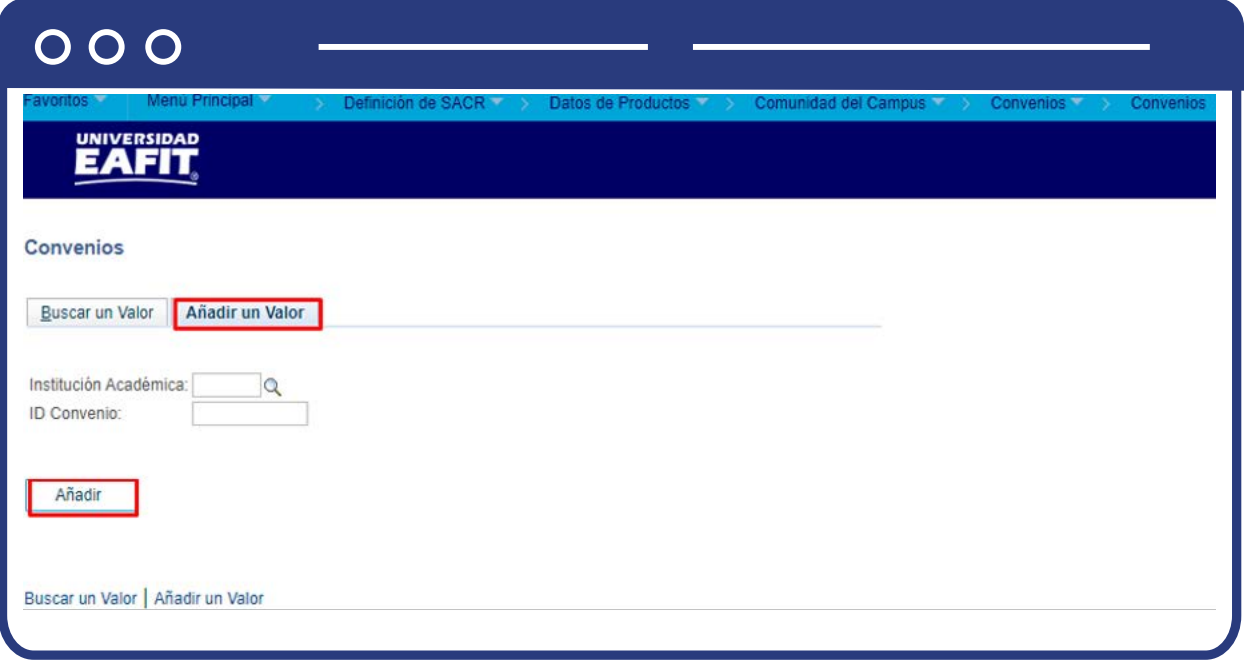

De acuerdo con la funcionalidad, el sistema presenta los campos requeridos para ingresar.

- $\bullet$  Diligencia o selecciona en el icono  $\boxed{\mathbb{Q}}$  el campo "Institución Académica". El valor por defecto es EAFIT.
- $\bullet$  Diligencia o selecciona en el icono  $\mathbf{Q}$  el **"ID Convenio"** el número con el que fue radicado el contrato o carta de intención.
- Da clic en el botón **"Añadir".**

Una vez se añade un valor, se visualiza la página principal donde se registran los convenios de movilidad saliente o entrante.

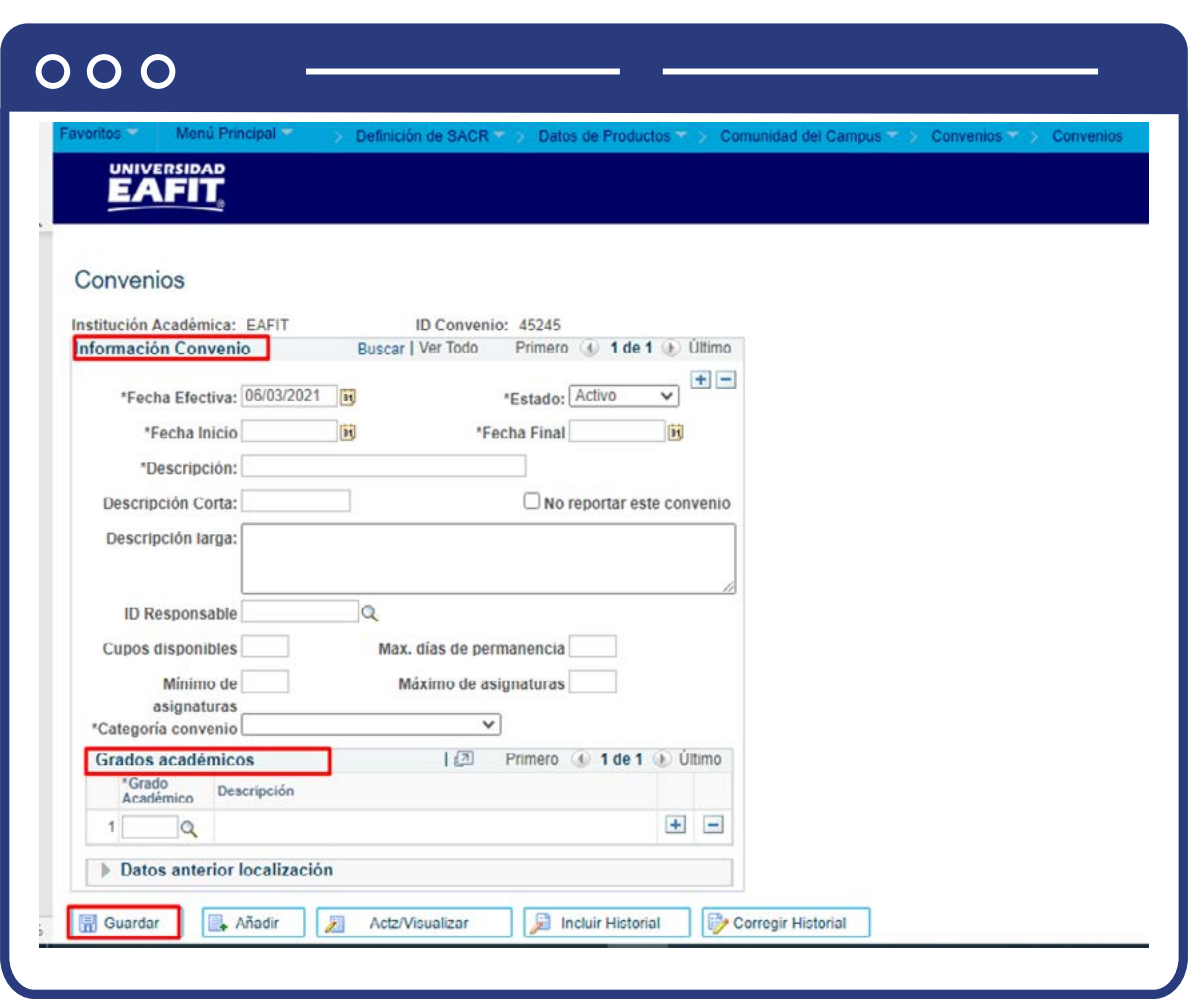

En la pestaña **"Convenios"** se evidencia en el encabezado la información de la Universidad y el radicado del convenio previamente ingresado.

- Selecciona en el campo **"Fecha Efectiva"**, la fecha en la cual el convenio es ingresado en el sistema.
- En el campo **"Estado"**, selecciona el valor Activo o Inactivo, según la situación del convenio.
- Selecciona en el campo **"Fecha Inicio"**, la fecha desde la cual el convenio tendrá vigencia.
- Selecciona en el campo **"Fecha Inicio"**, la fecha desde la cual el convenio será inactivo.
- Diligencia en el campo **"Descripción"**, el nombre del convenio.
- Diligencia en el campo **"Descripción corta"**; el nombre del convenio o un valor que permita referenciarlo rápidamente.
- Diligencia en el campo **"Descripción larga"**, el nombre del convenio con información adicional, si se desea.
- Selecciona en el campo **"ID Responsable"**, el código del empleado administrativo o docente en EAFIT que será estará encargado de gestionar el convenio.
- Diligencia en el campo **"Cupos Disponibles"**, la cantidad de plazas disponibles que pueden ser otorgadas bajo el convenio.
- Diligencia en el campo **"Mínimo de asignaturas"**, la cantidad de cursos que como mínimo deben cursar los estudiantes según el acuerdo académico establecido.
- Selecciona de la lista despegable, el valor para el campo **"Categoría convenio"**, que puede ser Movilidad internacional, movilidad local, movilidad nacional y otras actividades de cooperación.
- Si en el campo anterior se selecciona el valor **"Movilidad internacional"**  se habilitan los campos **"tipo convenio"** y "Actividades de formación".

**Nota:** es importante diligenciar que aplique según el convenio, ya que estos datos son reportados ante el **MEN.**

En la sección **"Grados Académicos"** se ingresa la información para el cual el convenio es apto.

Selecciona en la lista **"Grado Académico"**, el nivel de educación que puede acceder al convenio, es decir, pregrado, especialización, maestría, doctorado, entre otros grados de educación no formal. A través de los botones (+) ó (-) se añaden los grados académicos que apliquen.

La sección **"Datos anterior localización"** no se diligencia.

Finalmente se guarda el registro, dando clic en el botón **"Guardar"**.

Diligencia o selecciona por medio de la lupa  $\mathbb Q$  el valor correspondiente

- para el campo **"Id convenio"**, el cual debe ser el código del convenio vigente que se tenga con la institución previamente seleccionada.
- $\bullet$  Diligencia o selecciona por medio de la lupa  $\bigcirc$  el valor correspondiente para el campo **"Categoría convenio"**, puede ser, **"movilidad internacional, convenio financiero, movilidad local, movilidad nacional u otras actividades de cooperación"**.
- Despliega el valor correspondiente para el campo **"Fecha Inicial"**, este valor indica el momento en el cual comenzará a regir el intercambio de movilidad.
- Despliega el valor correspondiente para el campo **"Fecha Final"**, este valor indica el momento en el cual finaliza el intercambio de movilidad.
- En el campo **"ID Curso"**, se diligencia el código de los cursos que serán desarrollados durante el periodo de movilidad. por cada curso a ingresar da clic en el botón (+), en caso de que requiera eliminarse, dar clic en (-).

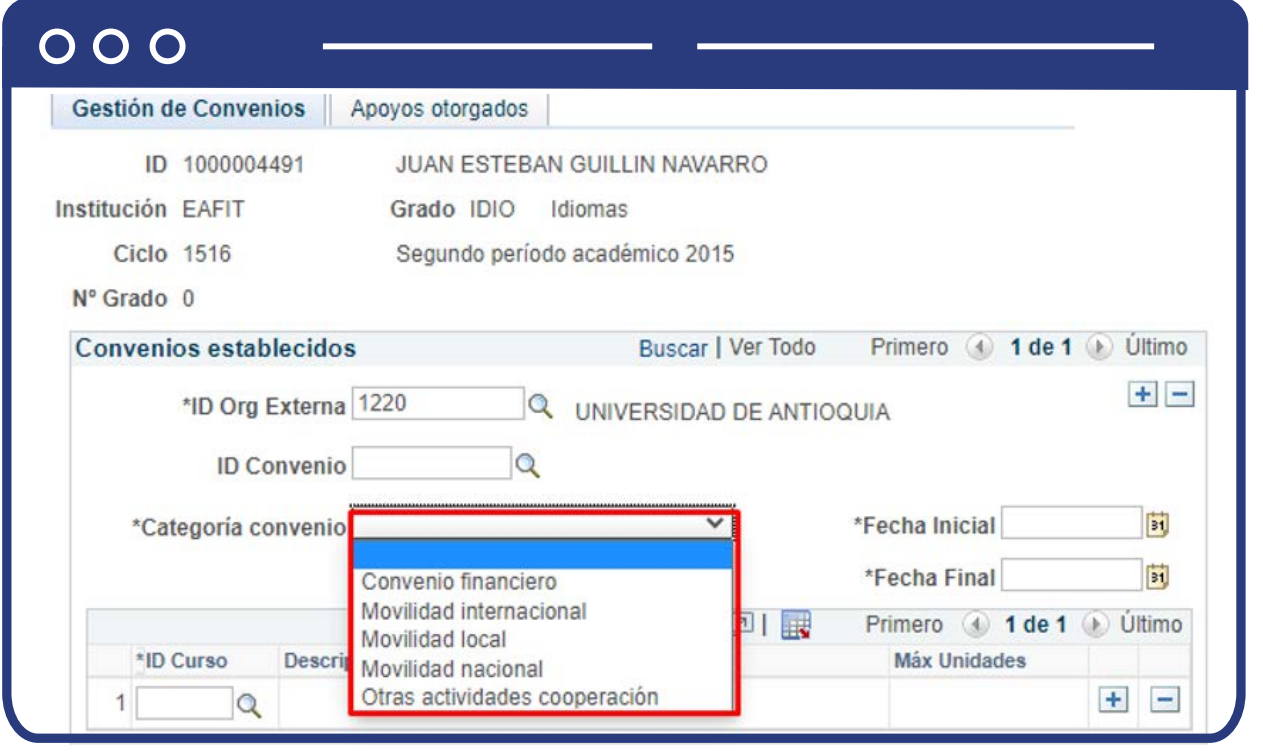

Al momento de seleccionar la **"Categoría de convenio"**, ten en cuenta:

- **Convenio financiero:** si se selecciona esta opción, el sistema no trae campos adicionales para diligenciar.
- **Movilidad Internacional:** si se selecciona esta opción, se debe seleccionar adicionalmente la clase y tipo de movilidad. La clase de movilidad puede ser entrante o saliente, y el tipo de movilidad: Asistencia a eventos/ Curso corto / Doble titulación / Misión / Pasantía o práctica / Rotación Médica / Semestre académico intercambio.
- **Movilidad Local:** si se selecciona esta opción, se debe seleccionar adicionalmente la clase de movilidad. La clase de movilidad puede ser entrante o saliente.
- **Otras actividades cooperación:** si se selecciona esta opción, el sistema no trae campos adicionales para diligenciar.

En la pestaña **"Apoyos otorgados"** se diligencia la información correspondiente a posibles ayudas académicas o financieras que se otorguen a los estudiantes que están en periodo de movilidad. La sección **"Convenios establecido"** está divida en tres franjas, las cuales son de diligenciamiento opcional, solo si aplica para el estudiante, en caso contrario se podrá guardar el registro con la información previamente diligenciada en la pestaña **"Gestión de convenios".**

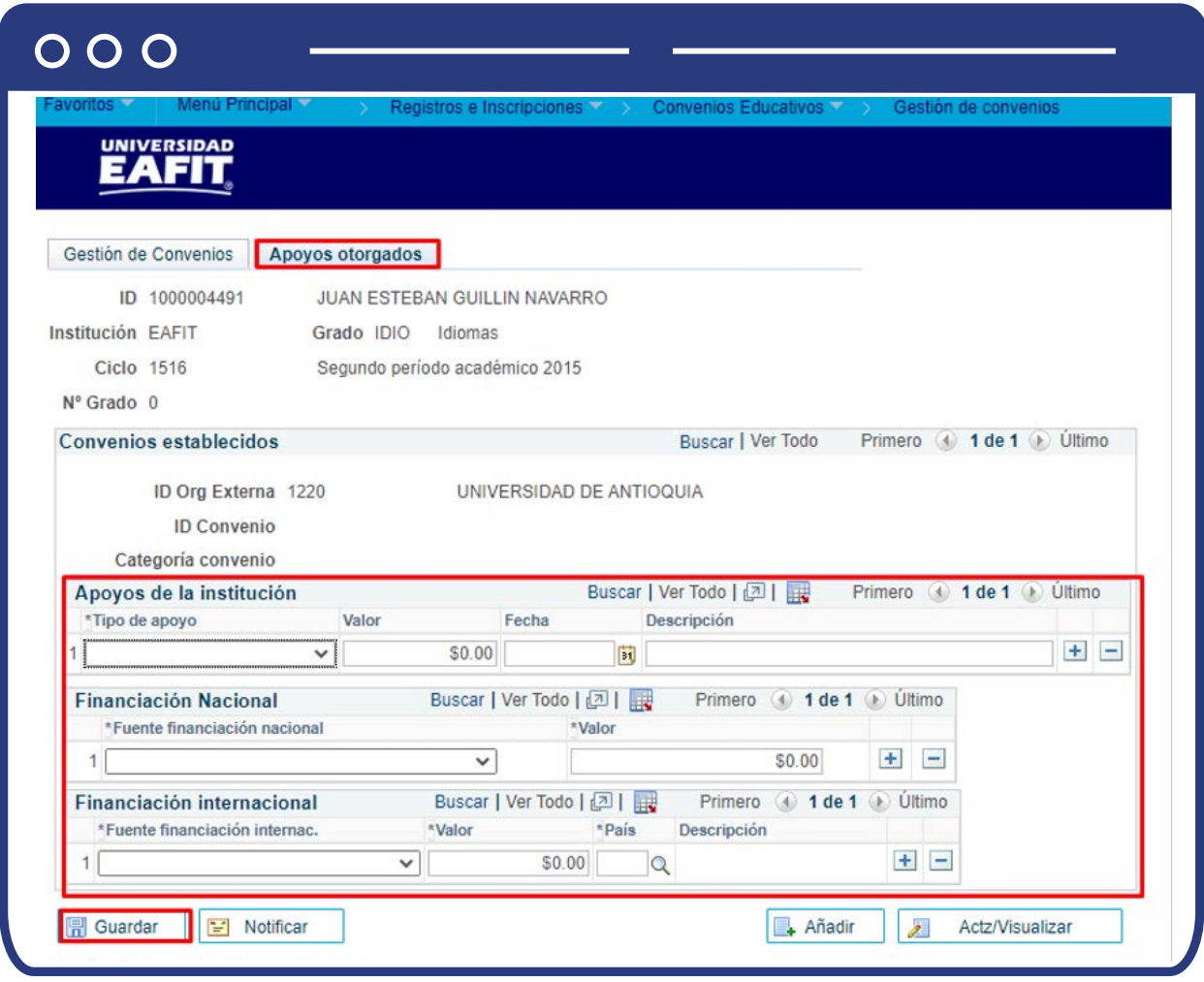

En el componente **"Apoyos de la institución"** se ingresa la información de lo que brinda la Universidad a los estudiantes que salen o entran de intercambio.

- En el campo **"Tipo de apoyo"** despliega la lista y selecciona la opción.
- En el campo **"Valor"**, ingresa la cuantía económica que se otorga al estudiante.
- En el campo **"Fecha"**, diligencia la fecha en la que se otorga el apoyo.
- En el campo **"Descripción"**; se diligencia brevemente el apoyo otorgado.

En el componente **"Fuente financiación nacional"**, se ingresa la información cuando hubo otra entidad nacional que dio apoyo financiero.

En el campo **"valor"** ingresa la cuantía económica que se otorga al estudiante.

En el componente **"Fuente financiación nacional"**, se ingresa la información cuando hubo otra entidad nacional que dio apoyo financiero.

- En el campo **"valor"** ingresa la cuantía económica que se otorga al estudiante.
- En el campo **"país"**, ingresar el país que otorgó el apoyo.
- El campo **"descripción"** se diligencia de forma automática.

Una vez finalizado el registro, se da clic en el botón **"Guardar".** 

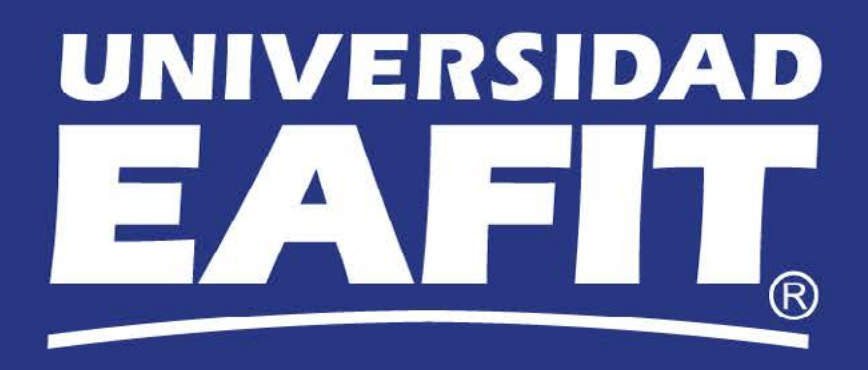